# **Platforma za sigurnije i dobro pripremljene škole i vrtiće.**

Upute za korištenje platforme

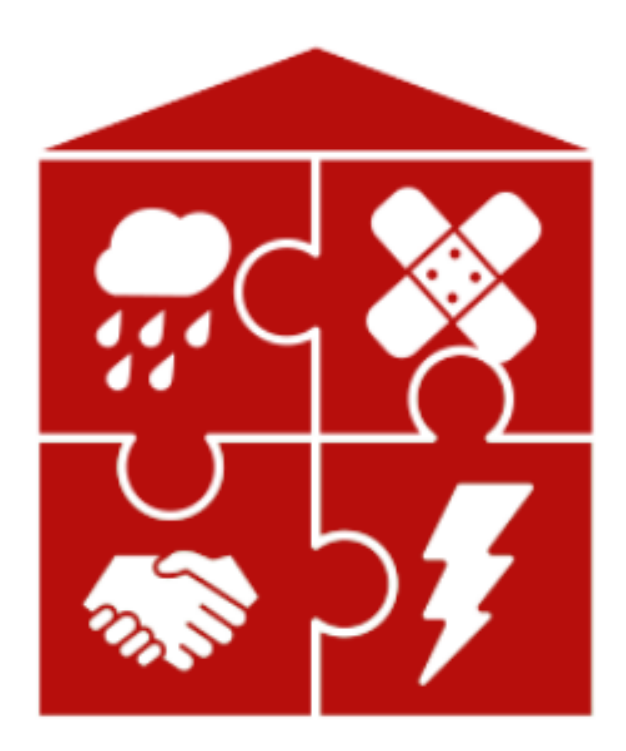

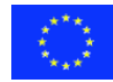

Sufinancirano sredstvima<br>programa Europske unije Erasmus+

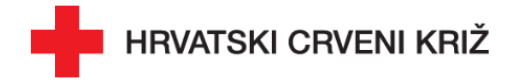

## **Sadržaj**

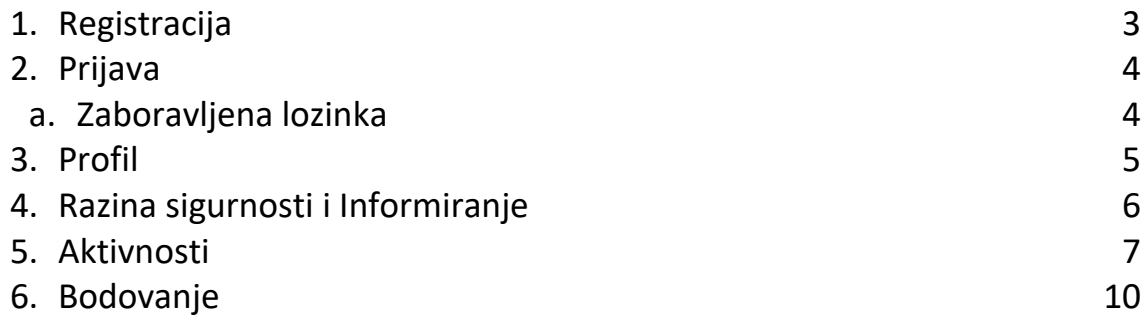

### **1. Registracija**

Platformi možete pristupiti na [sigurnija-djeca.hck.hr](https://sigurnija-djeca.hck.hr/)

Ova platforma prvenstveno je namijenjena odgojiteljima u vrtićima, prosvjetnim djelatnicima osnovnih škola te volonterima i djelatnicima Društava Hrvatskog Crvenog križa (DCK). Kako biste pristupili svim sadržajima dostupnim na platformi, potrebno je obaviti registraciju.

Registracijom na platformu kreira se profil **škole, vrtića ili DCK**. Dakle svaka škola, vrtić ili DCK može imati samo **jedan** profil. Unutar jedne škole ili vrtića svi učitelji i nastavnici odnosno odgojitelji zajednički sakupljaju bodove kako bi njihova škola ili vrtić ostvario oznaku Sigurne škole/vrtića.

Za registraciju je potrebno pritisnuti tipku **Registracija** koja će vas potom odvesti do obrasca za registraciju.

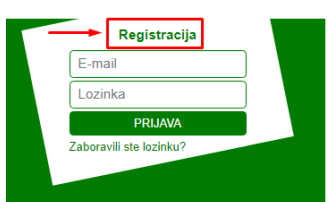

Unutar obrasca za registraciju potrebno je unijeti podatke osobe koja će biti zadužena za administriranje profila ustanove, kreirati lozinku te navesti podatke same ustanove.

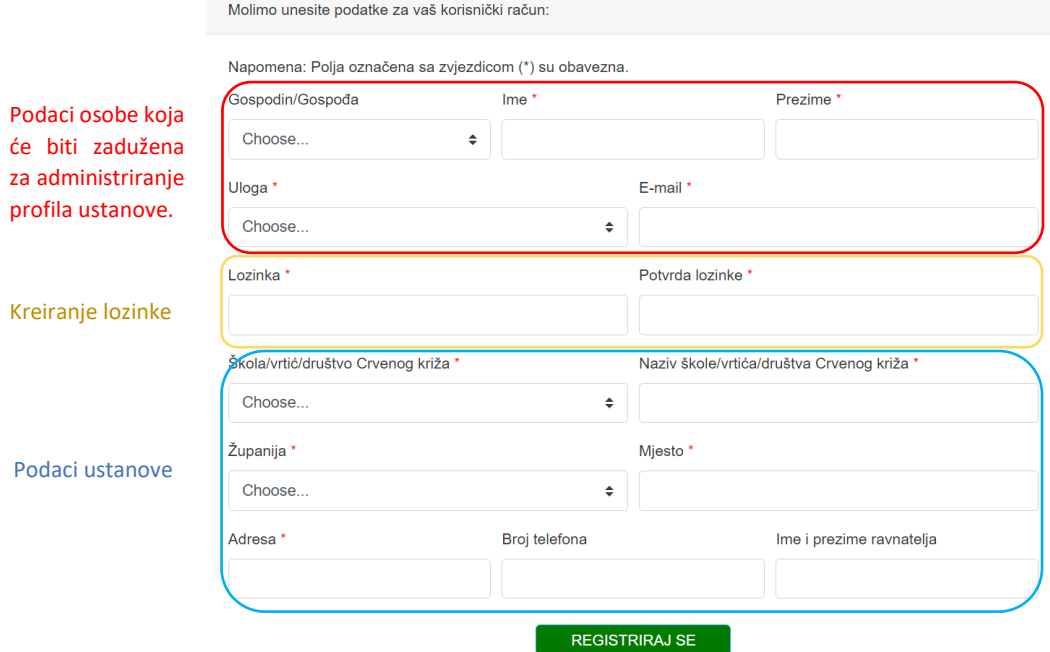

**NAPOMENA:** Društva Crvenog križa **nemaju mogućnost** prikupljanja bodova. Ukoliko u padajućem izborniku *Uloga* odaberete mogućnost *Predstavnik društva Crvenog križa* ili u padajućem izborniku *Škola/vrtić/društvo Crvenog križa* odaberete mogućnost Društvo Crvenog križa nećete imati mogućnost prikupljanja bodova.

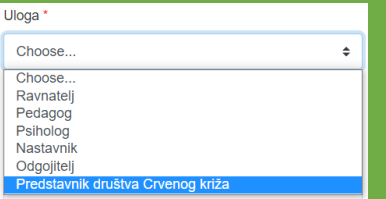

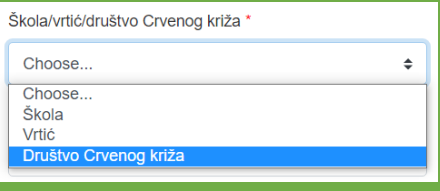

#### **2. Prijava**

Za prijavu u sustav, a nakon izvršene registracije, potrebno je upisati korisničke podatke u obrazac za prijavu. Unesite e-mail adresu i lozinku koje ste postavili prilikom *registracije.*

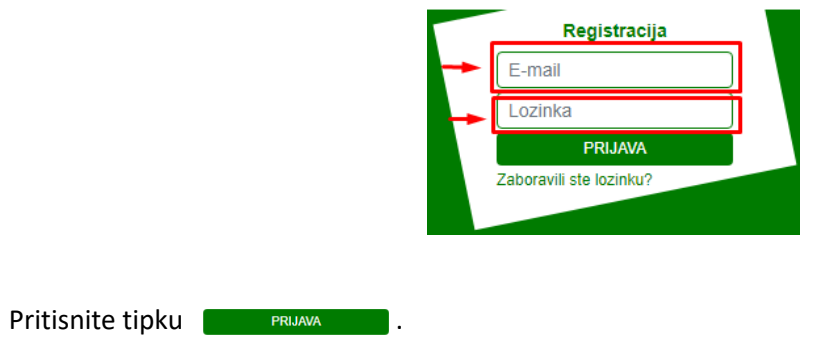

#### *a) IZMJENA LOZINKE*

Ukoliko ste zaboravili postavljenu lozinku pritisnite tipku Zaboravili ste lozinku?.

Nakon toga unesite e-mail adresu koju ste postavili pri registraciji i pritisnite tipku **zATRAŽI PROMJENU**.

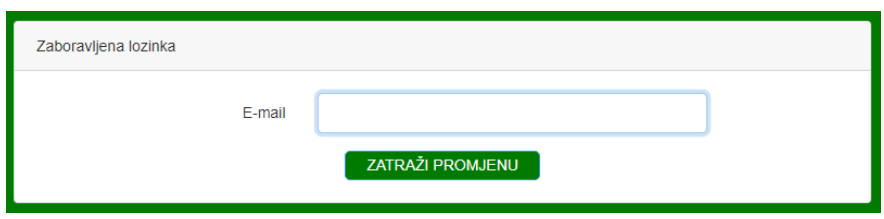

Na vašu mail adresu biti će poslana poruka s poveznicom za obnovu lozinke. Kliknite na poveznicu.

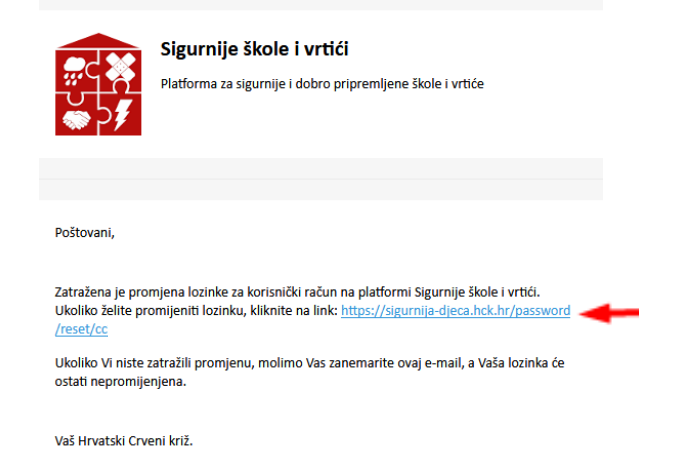

Ponovno unesite e-mail adresu koju ste unijeli prilikom kreiranja profila (registracije) Unesite novu željenu lozinku.

Istu lozinku unesite u polje *Potvrda lozinke* te kliknite tipku .

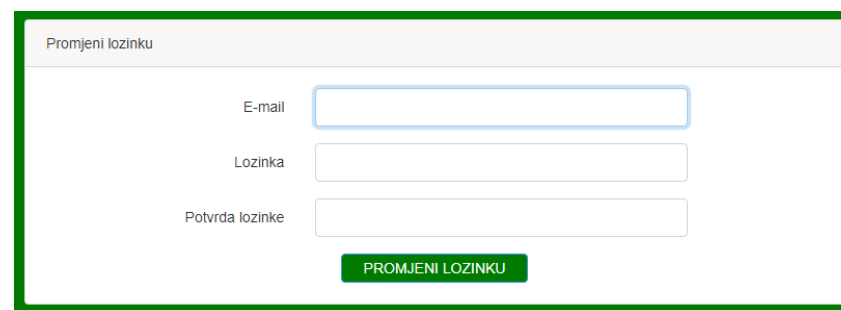

#### **3. Profil**

Svom profilu možete pristupiti klikom na tipku PROFIL na izbornoj traci.

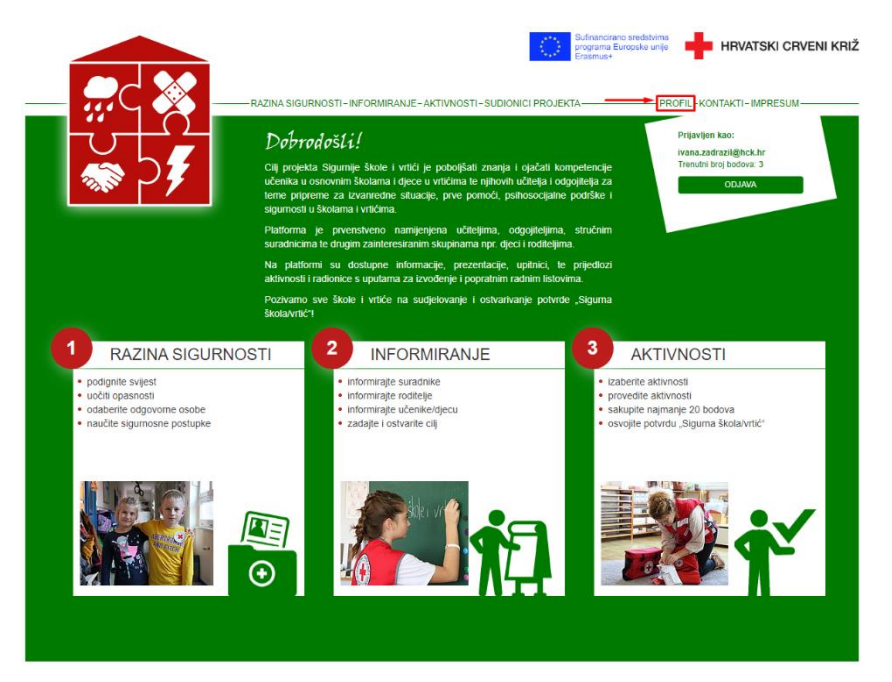

Prilikom pregleda svog profila možete ažurirati sve podatke unesene prilikom registracije, osim e-mail adrese koju nije moguće izmijeniti. Nakon izmjene podataka pritisnite tipku **kaj polantive kako bi se** unesene izmjene zabilježile.

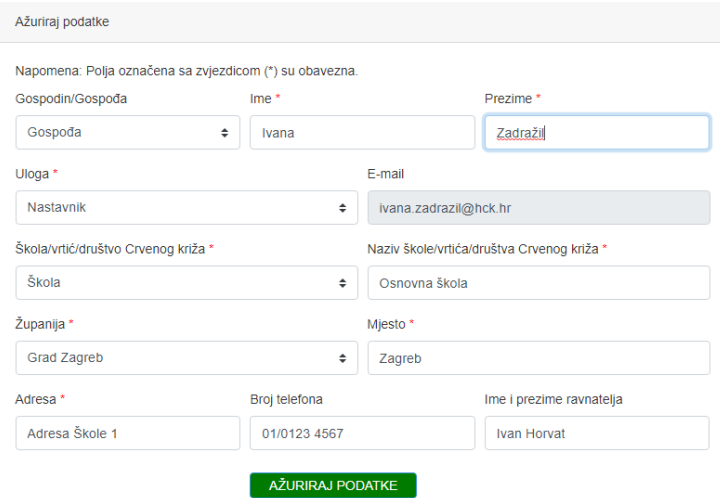

U ovom sučelju također možete i izmijeniti vašu lozinku. Lozinku možete izmijeniti tako što ćete unijeti lozinku koja je trenutno aktivna, zatim unijeti novu željenu lozinku i ponovno unijeti novu željenu lozinku u polje *Potvrda nove lozinke* te pritisnuti tipku .

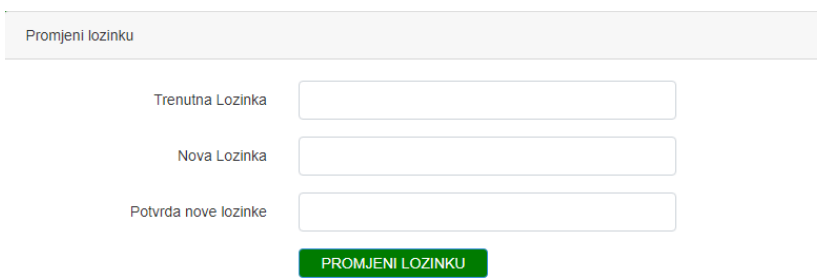

## **4. Razina sigurnosti i Informiranje**

Na stranicama *Razina sigurnosti* i *Informiranje*, uz ostale informacije, možete pronaći i razne korisne i edukativne materijale koje možete preuzeti na svoje računalo.

Tekst obojan zelenom bojom predstavlja poveznice za preuzimanje datoteka. Takav tekst može se nalaziti pod kategorijom *PREUZIMANJA* ili unutar samo teksta stranice.

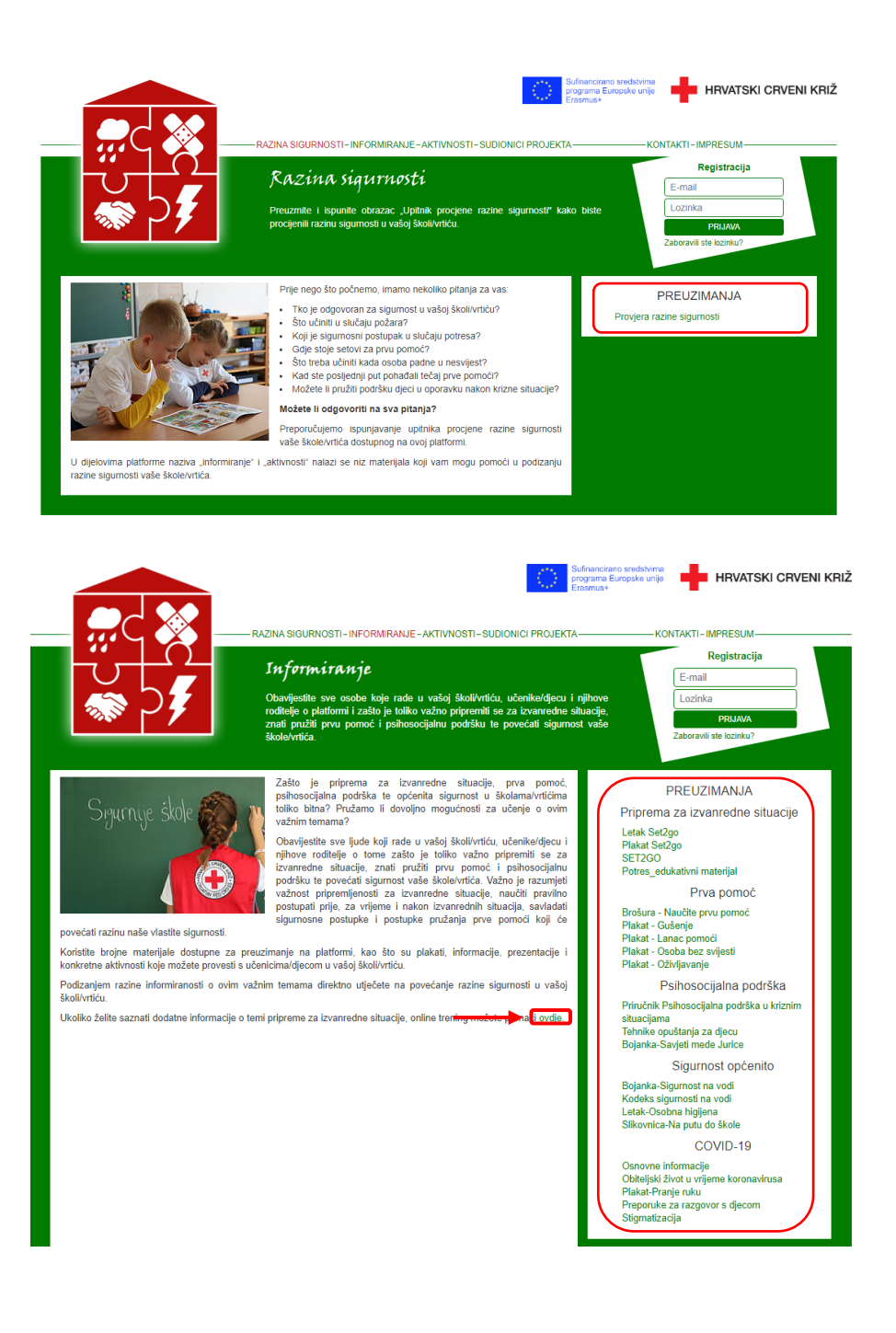

## **5. Aktivnosti**

Pri prvom pristupu *Aktivnostima* potrebno je unijeti **ukupan** broj razrednih odjeljenja škole, odnosno **ukupan** broj skupina u vrtiću. **Iznimno je važno ovaj broj upisati ispravno** kako bi vam se u nastavku mogli ispravno dodjeljivati bodovi.

- a) Ukoliko se radi o korisničkom računu **škole**, potrebno je upisati broj svih razrednih odjeljenja svih razreda, od prvog do osmog razreda.
- b) Ukoliko se radi o korisničkom računu **vrtića**, potrebno je upisati broj svih skupina.
- c) Ukoliko se radi o korisničkom računu **DCK**, ovaj se korak preskače.

*npr. ukoliko škola ima dva odjeljenja unutar svakog razreda unijeti će broj 16 .*

*2 odjeljenja x 8 razreda = 16*

Unesite traženi broj u za to predviđen prostor (na slici označeno crveno) i pritisnite **Durovico 1.** 

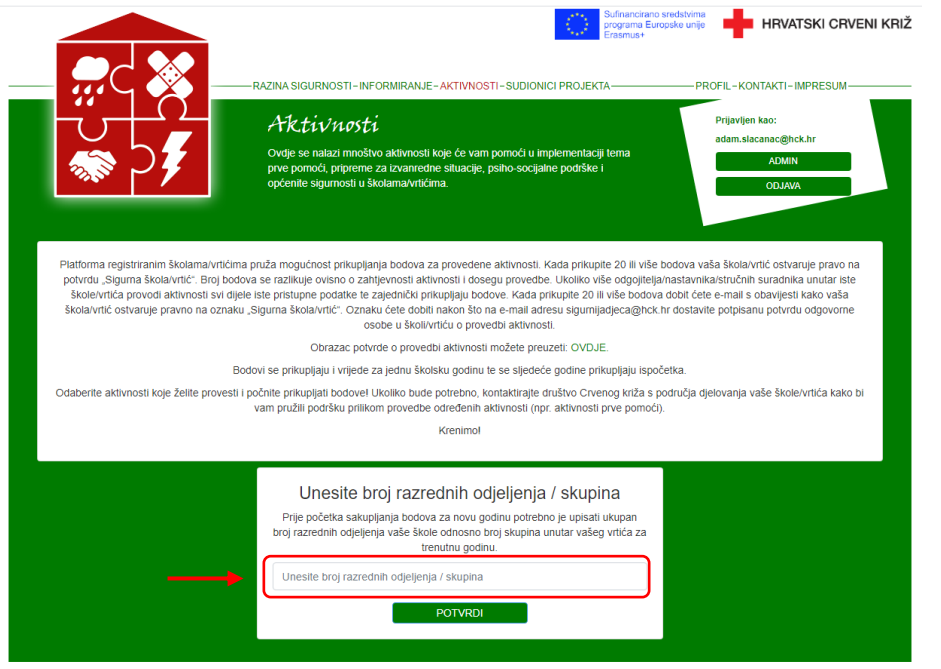

Nakon unosa prikazat će se prozor za potvrdu unosa. Ukoliko ste ispravo unijeli broj potvrdite svoj unos klikom na tipku **La Polvidujem** . Ukoliko se radi o neispravnom unosu kliknite tipku **kako kazi kako biste unijeli** ispravan broj.

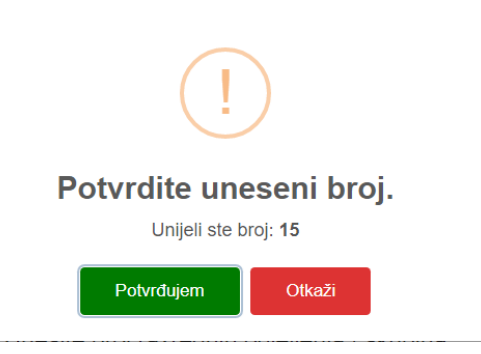

Nakon uspješnog unosa broja razrednih odjeljenja/skupina prikazuje se pregled aktivnsoti. Ovdje možete pristupiti svakoj od aktivnosti klikom na *karticu aktivnosti*.

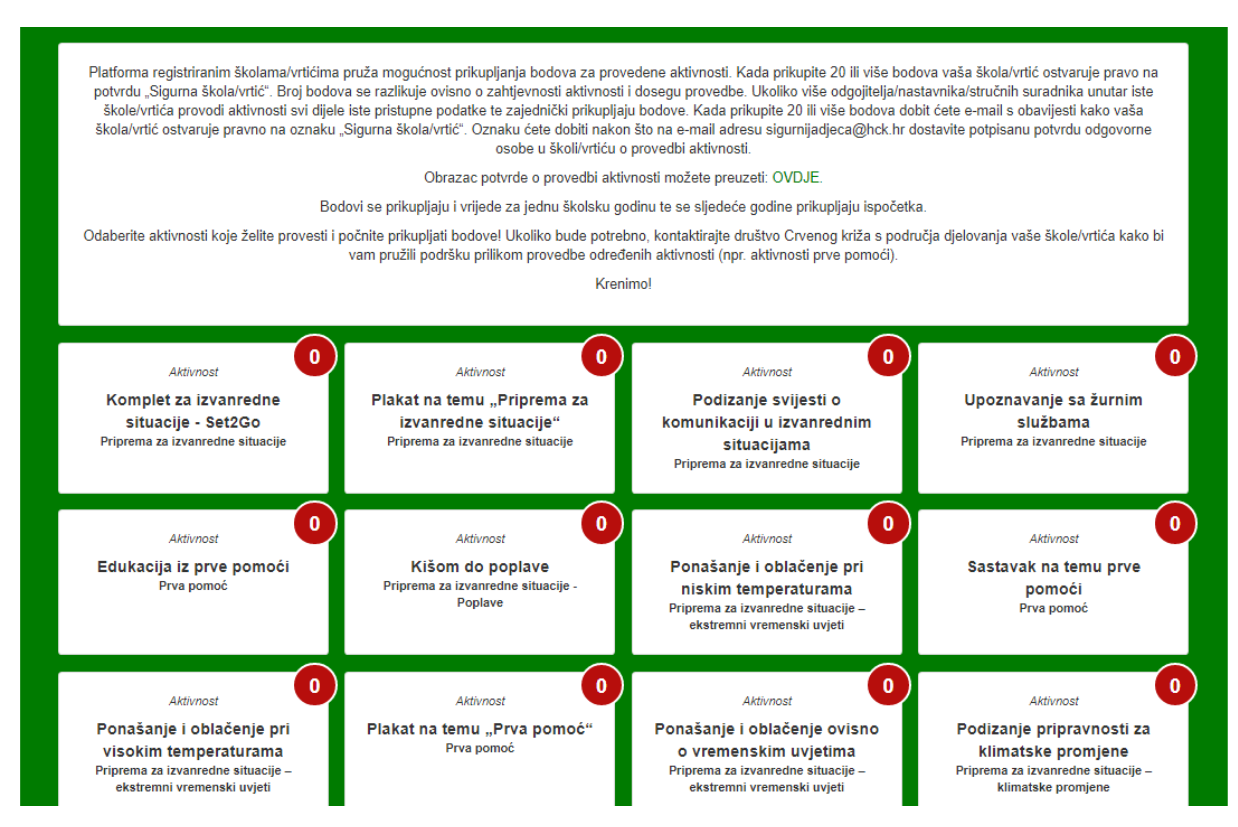

Kartica aktivnosti sastoji se od sljedećih dijelova:

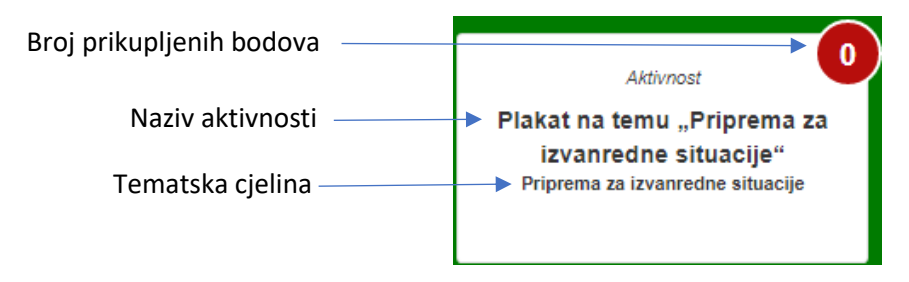

Nakon provedbe aktivnsoti oznaka broja bodova mijenja boju iz crvene u zelenu i prikazan je broj ostavatnih bodova na određenoj aktivnsoti.

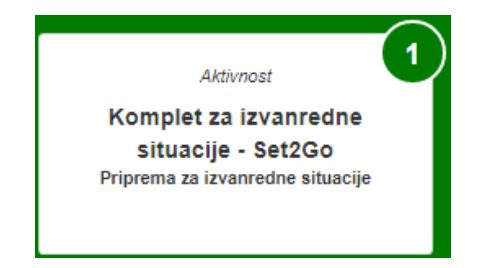

**NAPOMENA:** Profili registrirani od strane DCK, odnosno oni koji su u padajućem izborniku *Ustanova*  odabrali *Društvo Crvenog križa* i/ili u padajućem izborniku *Uloga* odabrali *Predstavnik Društva Crvenog križa* neće imati prikaz ostvarenih bodova.

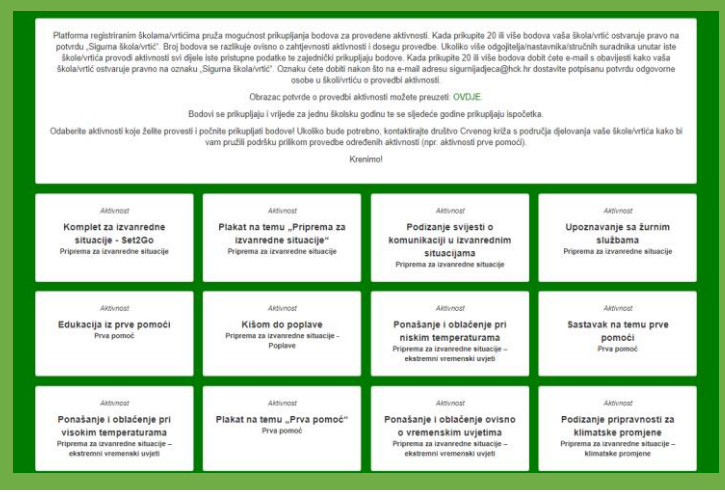

U pregledu pojedine aktivnosti možete pronaći sve potrebne informacije i materijale vezane za tu određenu aktivnost.

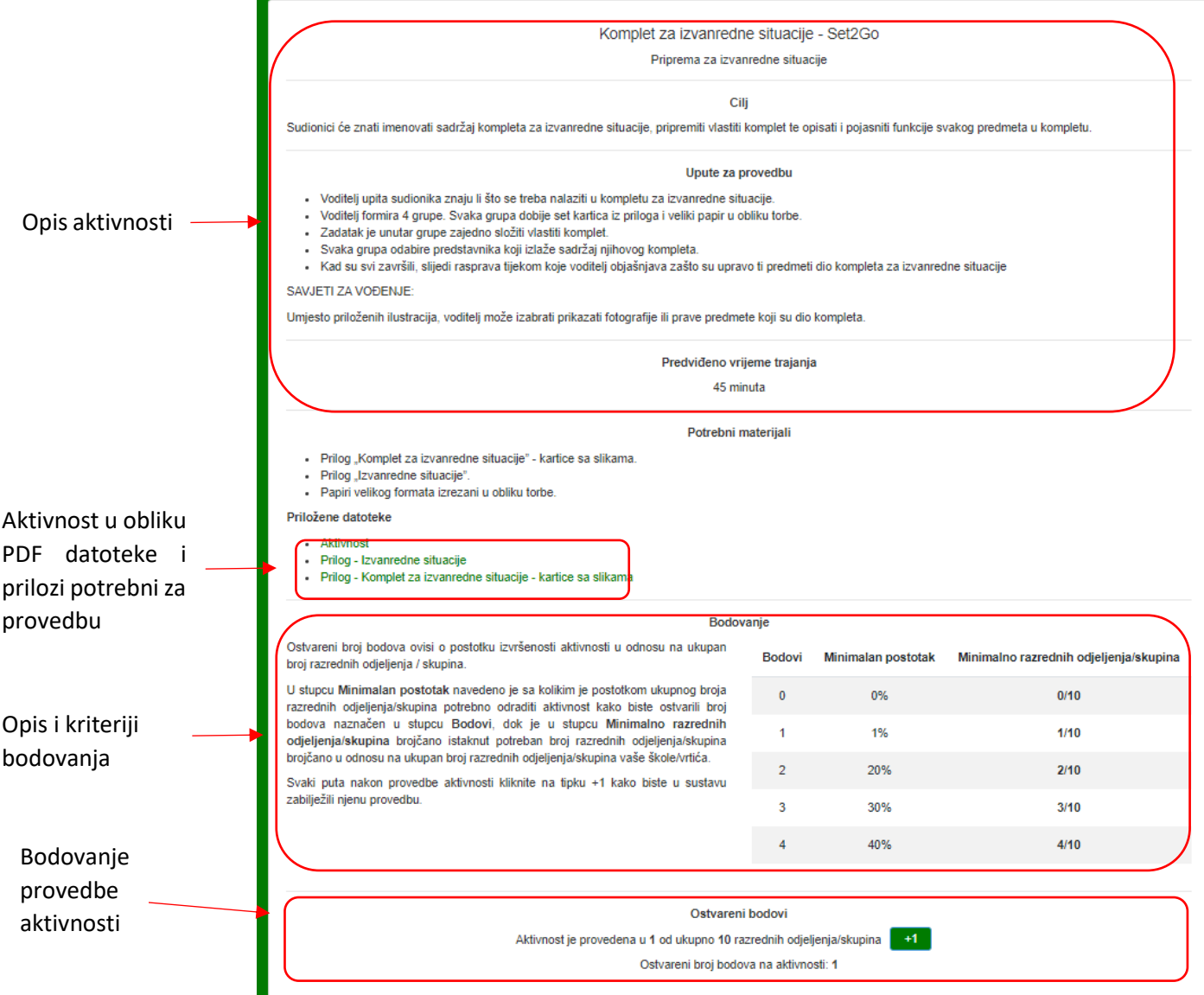

## **6. Bodovanje**

Broj bodova koje je moguće ostvariti provedbom pojedine aktivnosti naveden je u stupcu *Bodovi*. Broj bodova koje je moguće ostvariti razlikuje se od aktivnosti, a određen je prema kompleksnosti, trajanju i važnosti aktivnosti te dodatnim kriterijima.

*Minimalan postotak* navodi sa kolikim postotkom ukupnog broja razrednih odjeljenja/skupina je potrebno odraditi aktivnost kako bi se ostvario određeni broj bodova. Određeni postotci za sve su škole i vrtiće jednaki.

U stupcu *Minimalno razrednih odjeljenja/skupina* naveden je točan broj razrednih odjeljenja/supina s kojima je potrebno provesti aktivnost. Ovaj se broj za svaku školu/vrtić razlikuje, ovisno o broju razrednih odjeljenja/skupina unesenom pri prvom ulasku na pregled aktivnosti.

*npr. ukoliko škola ima dva odjeljenja unutar svakog razreda unijeti će broj 16 (2 odjeljenja x 8 = 16). Platforma zatim izračunava s kojim je brojem razrednih odjeljenja/skupina potrebno odraditi aktivnost kako bi se ostvario određeni broj bodova.*

*Primjer:*

*Kako bi se ostvario broj bodova 2 potrebno je aktivnost izvršiti sa 20% razrednih odjeljenja, odnosno sa 2 razredna odjeljenja od njih ukupno 10*

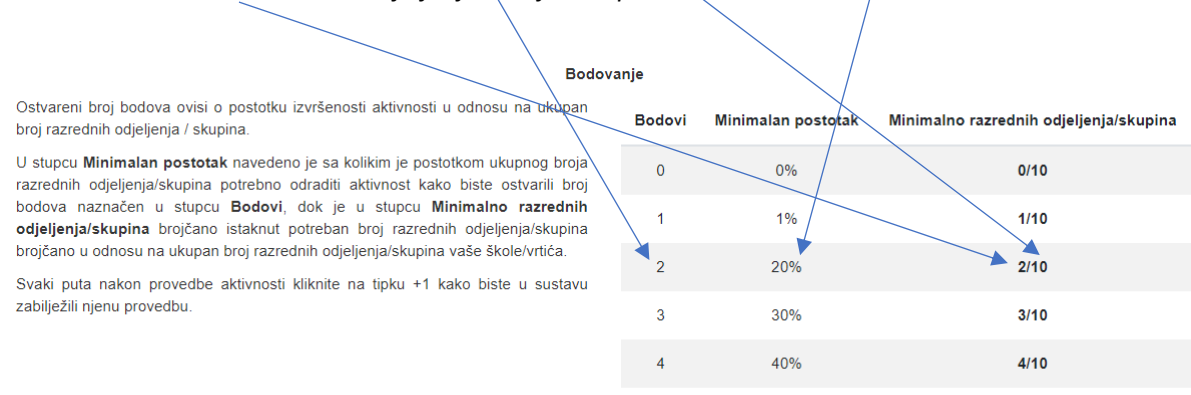

U dijelu *Ostvareni bodovi* možete vidjeti s koliko ste razrednih odjeljenja/skupina aktivnost već proveli te koji ste broj bodova time ostvarili.

Nakon provedbe aktivnosti u jednom razrednom odjeljenju/skupini potrebno je pritisnuti tipku a te na taj način unijeti provedbu aktivnosti s još jednim razrednim odjeljenjem/skupinom.

Nakon što aktivnost odradite s onim brojem razrednih odjeljenja/skupina koji je potreban za ostvarenje većeg broja bodova, ostvareni broj bodova automatski će se ažurirati. Ostvareni broj bodova na pojedinim aktivnostima možete vidjeti unutar same aktivnosti ili na popisu svih aktivnosti.

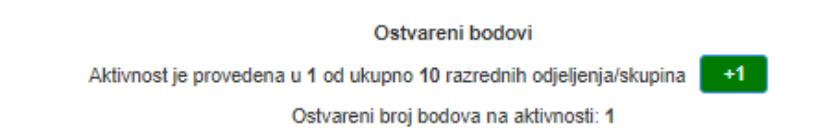

Ukupan broj ostvarenih bodova možete vidjeti uz vaše korisničke podatke pri vrhu stranice.

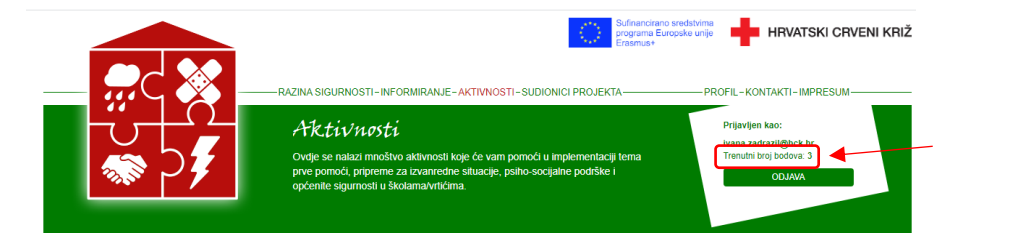

**NAPOMENA:** korisnici registrirani u ulozi DCK imaju različit pregled bodovanja, odnosno ne mogu sakupljati bodove već mogu vidjeti samo vidjeti postavljene opće kriterije, niti mogu označiti aktivnost kao provedenu

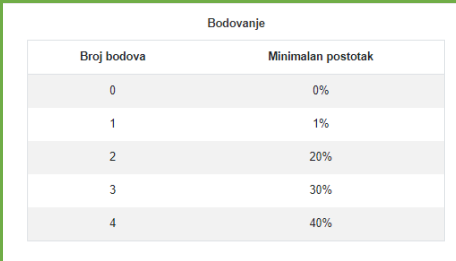

Nakon ostvarenja dovoljnog broja bodova za dobivanje oznake Sigurna škola/vrtić, o tome će biti dostavljena obavijest na vašu mail adresu. Tada je potrebno ispuniti *Obrazac potvrde o provedbi aktivnosti* koju treba ovjeriti ravnatelj škole/vrtića. Ovjerenu potvrdu treba dostaviti na mail adresu [sigurnijadjeca@hck.hr](mailto:sigurnijadjeca@hck.hr). Obrazac možete pronaći pod kategorijom *Aktivnosti*.

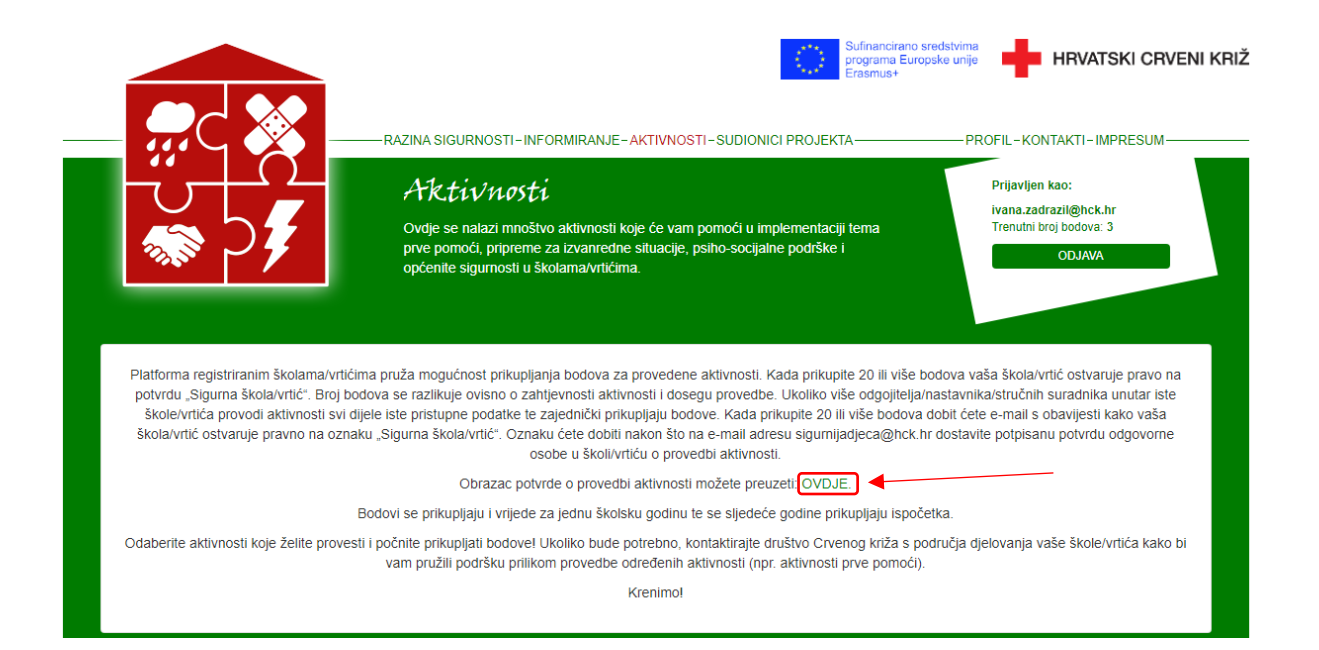